## ログアウト

**ELIONFX** 

平 クイック入金

¥£ 通貨ペア表示設定

ログアウトを実行します

キャンセル

⇒■ サーバ保存設定

<<br />
アプリ動作設定

**← Webログイン** 

ION FX Android について

きp バージョン

同 ライセンス

 $\Box$  ログアウト

图 出金依頼

LION FX for Android

取引を終了し、画面を閉じるときは、メニュー ニ の【ログアウト】を押し終了します。

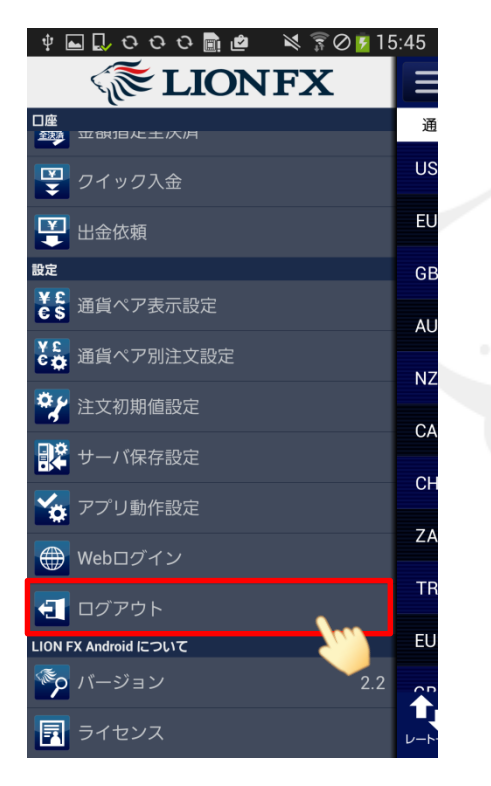

①メニュー【ログアウト】をタップします。

②【ログアウトを実行します】というポップアップが 表示されますので、【ログアウト】をタップします。

ログアウト

③ログイン画面に戻りました。 Androidのホームボタンを押すと画面が閉じます。

※ログアウトした状態時でも、【レート一覧】と【チャート】はご覧いただけます。 その他の画面はログイン状態時のみご確認いただけます。(ログアウトしている状態でタップすると、ログイン画面が表示されます)

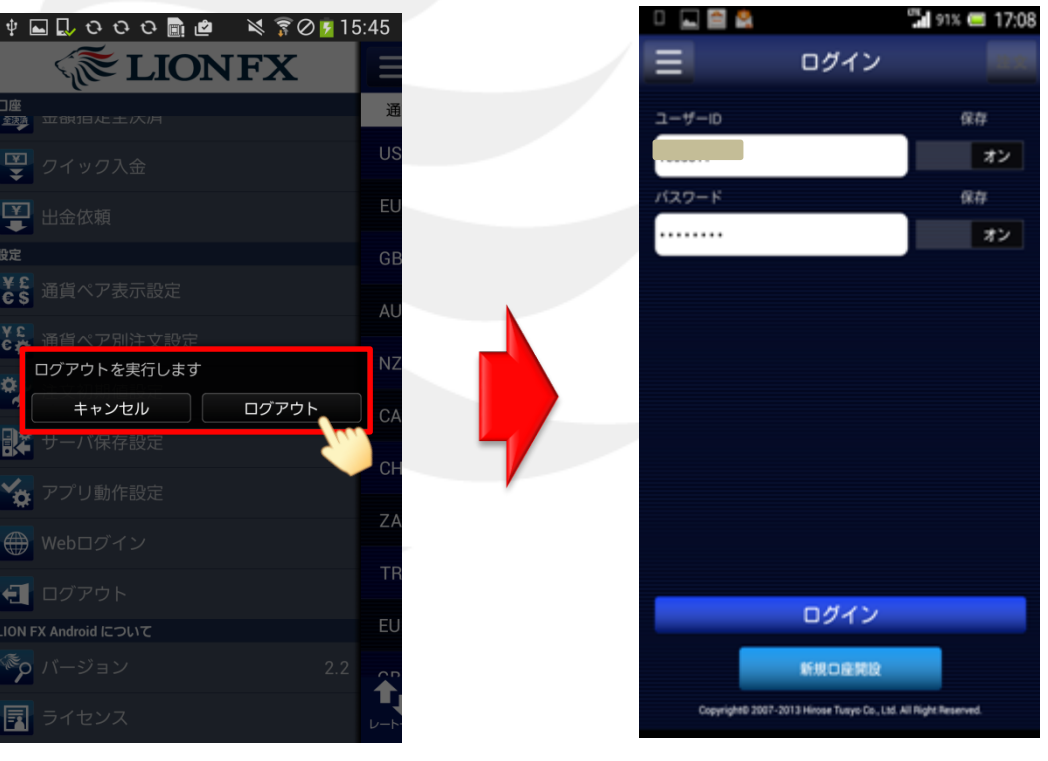